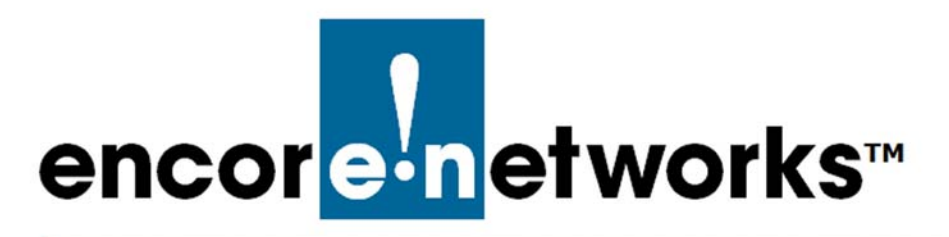

## <span id="page-0-2"></span><span id="page-0-0"></span>**DMNR in the EN-1000**

his document discusses implementation of dynamic mobile network routing (DMNR) in the EN-1000. **T**

## **4.1 Setting Up DMNR**

**Note:** Get all parameter values from your network administrator.

- **1** On the EN-1000 management system, select the **Network** tab.
- **2** Then select the **DMNR** tab.
	- ❖ The [DMNR Configuration Screen](#page-0-1) is displayed [\(Figure 4-1\)](#page-0-1).

<span id="page-0-1"></span>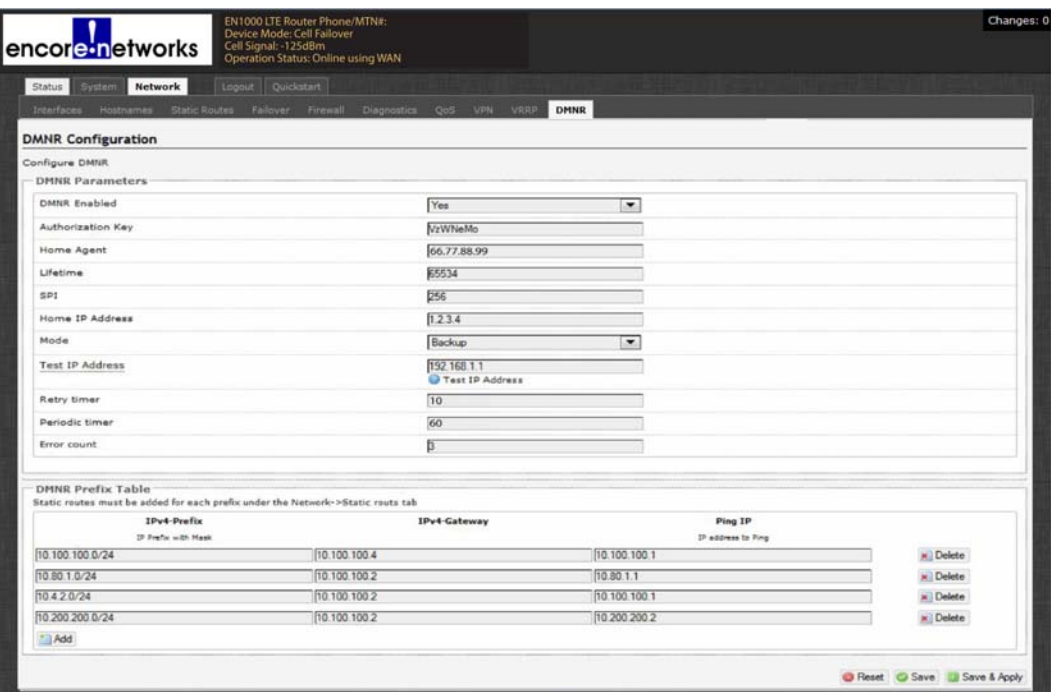

Figure 4-1. DMNR Configuration Screen

- **3** On the [DMNR Configuration Screen](#page-0-1), under the heading **DMNR Parameters**, configure the following items:
	- **DMNR Enabled Yes**

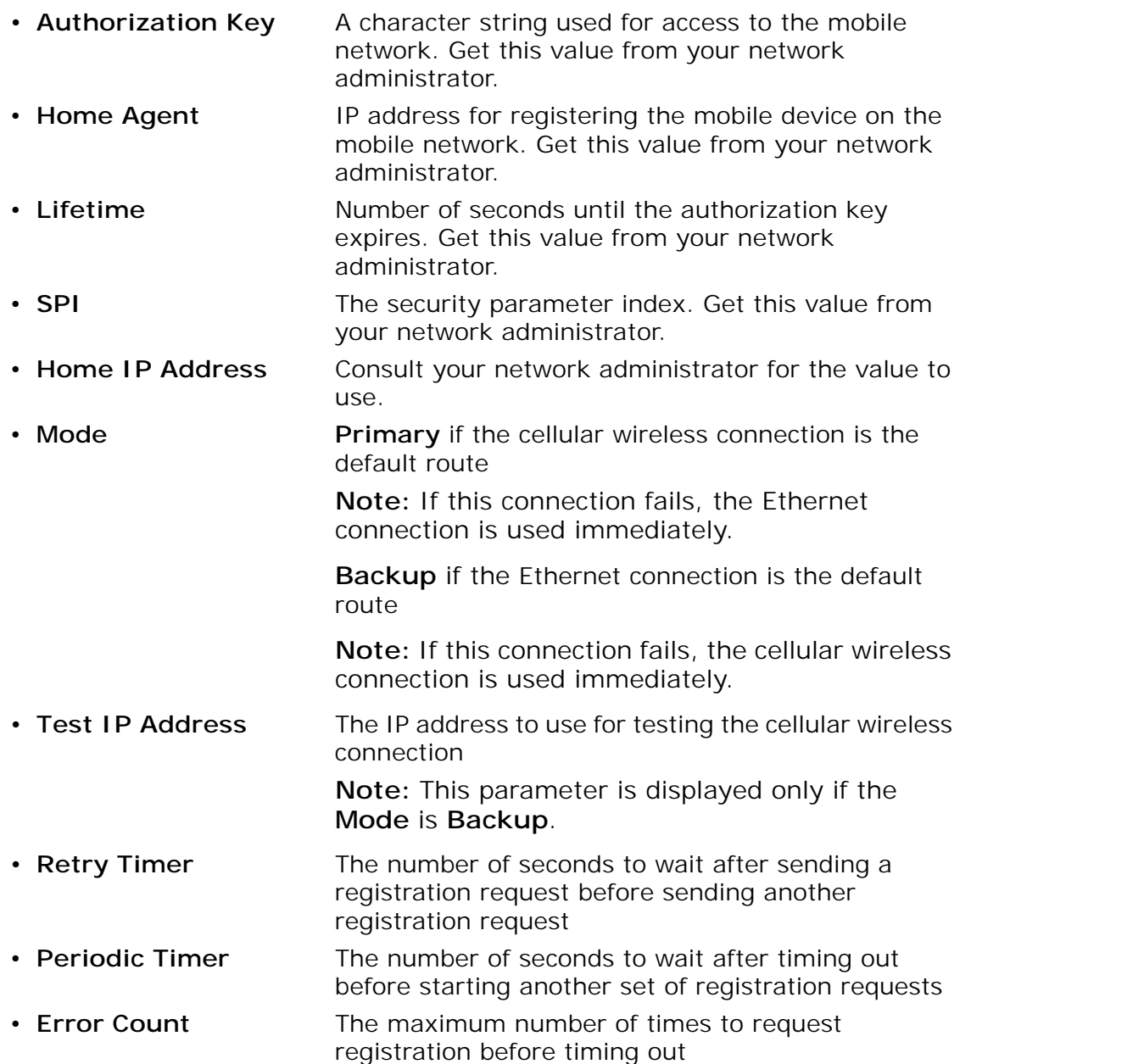

- **4** Under the heading **DMNR Prefix Table**, view the prefix table.
- <span id="page-1-0"></span>**5** Do one of the following:
	- **a** If you wish to modify a record, make the changes in one or more fields of that record.
	- **b** If you wish to delete a record, select the **Delete** button at the far right of that record.
	- **c** If you wish to add a record, select the **Add** button at the lower left of the screen.

❖ A new, empty record is displayed. Perform [step 5](#page-1-0) for that new record.

- **6** When you have finished configuring the DMNR parameters and prefix table, select the **Save & Apply** button.
	- ❖ The changes are saved and are used immediately.
- **7** On the EN-1000 management system, select the **Network** tab.
- **8** Then select the **Static Routes** tab.

❖ The [Static Routes Screen](#page-2-1) is displayed [\(Figure 4-2](#page-2-1)).

Figure 4-2. Static Routes Screen

<span id="page-2-1"></span>

|                           | Device Mode: Cell Failover                                                                | EN1000 LTE Router Phone/MTN#:                                 |                                     |              |      | <b>Insaved Changes:</b>     |
|---------------------------|-------------------------------------------------------------------------------------------|---------------------------------------------------------------|-------------------------------------|--------------|------|-----------------------------|
|                           | encore-networks<br>Cell Signal: 125dBm                                                    | Operation Status: Online using WAN                            |                                     |              |      |                             |
|                           |                                                                                           |                                                               |                                     |              |      |                             |
| Status   System           | Logout Quickstart<br><b>Network</b>                                                       |                                                               |                                     |              |      |                             |
| Interfaces Hostnames      |                                                                                           | Static Routes Fallover Firewall Diagnostics OoS VPN VRRP DMNR |                                     |              |      |                             |
| <b>Routes</b>             |                                                                                           |                                                               |                                     |              |      |                             |
|                           | Routes specify over which interface and gateway a certain host or network can be reached. |                                                               |                                     |              |      |                             |
| <b>Static IPv4 Routes</b> |                                                                                           |                                                               |                                     |              |      |                             |
| Interface -               | Target<br>Host-IP or Network.                                                             | IPv4-Netmask<br>if target is a network.                       | IPv4-Gateway                        | Metric       |      | MTU.                        |
| $VTW\_4G$                 | $\bullet$ 66.174.250.1                                                                    | 255 255 255 255                                               | 0.0.0.0                             |              | 1500 | x.] Delete                  |
| lan                       | $- 10.200.200.0$                                                                          | 255 255 255.0                                                 | 10.100.100.2                        |              | 1500 | x Delete                    |
| lan                       | $\bullet$ 10.80.1.0                                                                       | 255 255 255.0                                                 | 10.100.100.2                        |              | 1500 | <b>M</b> Delete             |
| tan                       | $\bullet$ 10.4.2.0                                                                        | 255 255 255.0                                                 | 10.100.100.2                        |              | 1500 | <b>M</b> Delete             |
| <b>Add</b>                |                                                                                           |                                                               |                                     |              |      |                             |
| <b>Static IPv6 Routes</b> |                                                                                           |                                                               |                                     |              |      |                             |
| Interface                 |                                                                                           | Target                                                        |                                     | IPv6-Gateway |      | <b>MTU</b><br>Metric        |
|                           |                                                                                           | IPv6-Address or Nativork (CIDR)                               |                                     |              |      |                             |
| Add                       |                                                                                           |                                                               | This section contains no values yet |              |      |                             |
|                           |                                                                                           |                                                               |                                     |              |      | Reset G Save I Save & Apply |
|                           |                                                                                           |                                                               |                                     |              |      |                             |

- **9** Under the heading **Static IPv4 Routes**, view the static routing table.
- <span id="page-2-0"></span>**10** Do one of the following to configure a static route for each entry in the DMNR Prefix Table (recall [Figure 4-1](#page-0-1)):
	- **a** If you wish to modify a record, make the changes in one or more fields of that record.
	- **b** If you wish to delete a record, select the **Delete** button at the far right of that record.
	- **c** If you wish to add a record, select the **Add** button at the lower left of the screen.
		- ❖ A new, empty record is displayed. Perform [step 10](#page-2-0) for that new record.
- **11** When you have finished configuring the static routing table, select the **Save & Apply** button.
	- ❖ The changes are saved and are used immediately.

## **4.2 Setting the APN**

To set the access point number (APN) for the cellular wireless interface, perform the following steps.

- **1** On the EN-1000 management system, select the **Network** tab.
- **2** Then select the **Interfaces** tab.
	- ❖ The [Network Interfaces Screen](#page-3-0) is displayed [\(Figure 4-3\)](#page-3-0).

Figure 4-3. Network Interfaces Screen

<span id="page-3-0"></span>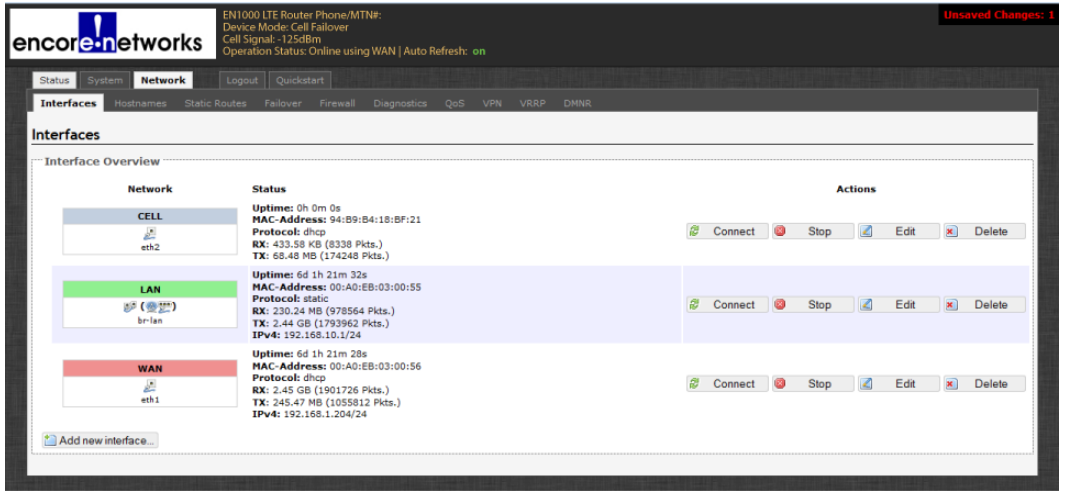

- **3** On the [Network Interfaces Screen,](#page-3-0) select the **Edit** button in the row for the **Cell** interface.
	- ❖ The [Cellular Wireless Interface Screen for General Set-Up](#page-3-2) is displayed ([Figure 4-4](#page-3-2)). The APN might be displayed automatically. If your network administrator has designated a different APN to use, continue to [step 4](#page-3-1).

<span id="page-3-2"></span>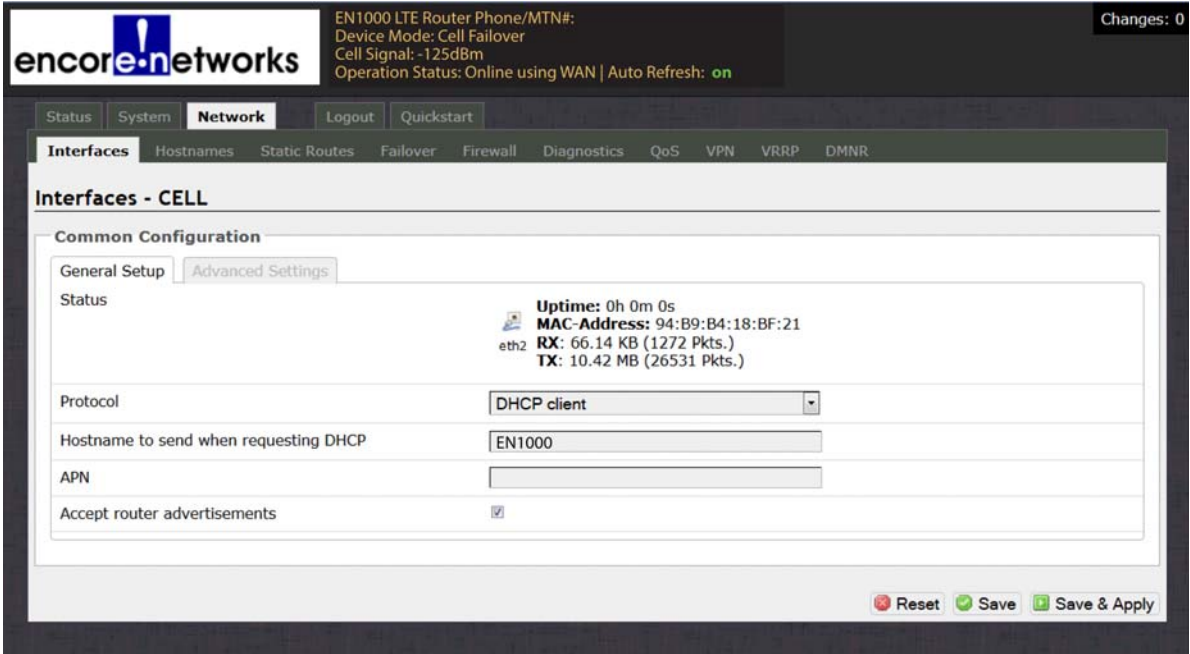

Figure 4-4. Cellular Wireless Interface Screen for General Set-Up

- <span id="page-3-1"></span>**4** In the **APN** field, type the access point number (Get the APN's value from your network administrator.)
- **5** Then select the **Save & Apply** button at the lower right of the screen.
	- ❖ The new APN is assigned to the EN-1000.